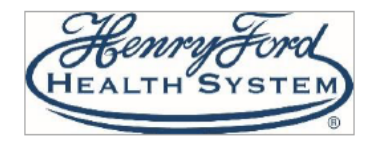

Follow these instructions if you are using a web browser on a mobile device, computer or laptop that has video ability. Screenshots used are from Internet Explorer and Google Chrome. Other browsers can be used but may look slightly different.

*Always remember:*

- *Do not join your visit while driving, on the go, or anywhere unsafe.*
- *Select a quiet, private, well-lit location with access to a strong internet connection to ensure the privacy and quality of your visit.*
- *Minimize distractions.*
- *Dress appropriately.*

## Try It Out

- 1. Log into https://mychart.hfhs.org/mychart/ with your username and password before your appointment.
- 2. Click the **Visits** button at the top of the screen then click **Appointments and Visits**. **Do not** select Video Visit On Demand or Send an E-Visit Message.

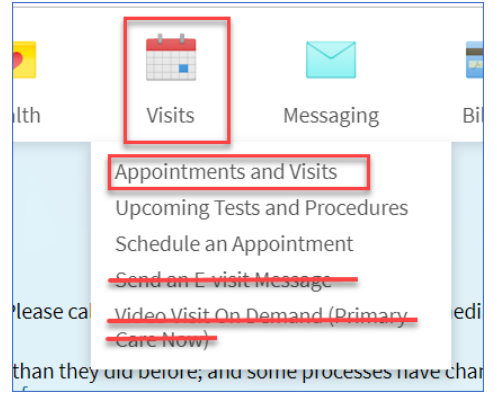

3. Complete eCheck-In to verify your personal information, insurance, medications/pharmacy, allergies, health issues and payment. Note that adding insurance information will require insurance name, member number, group number and a picture of the front and back of the insurance card.

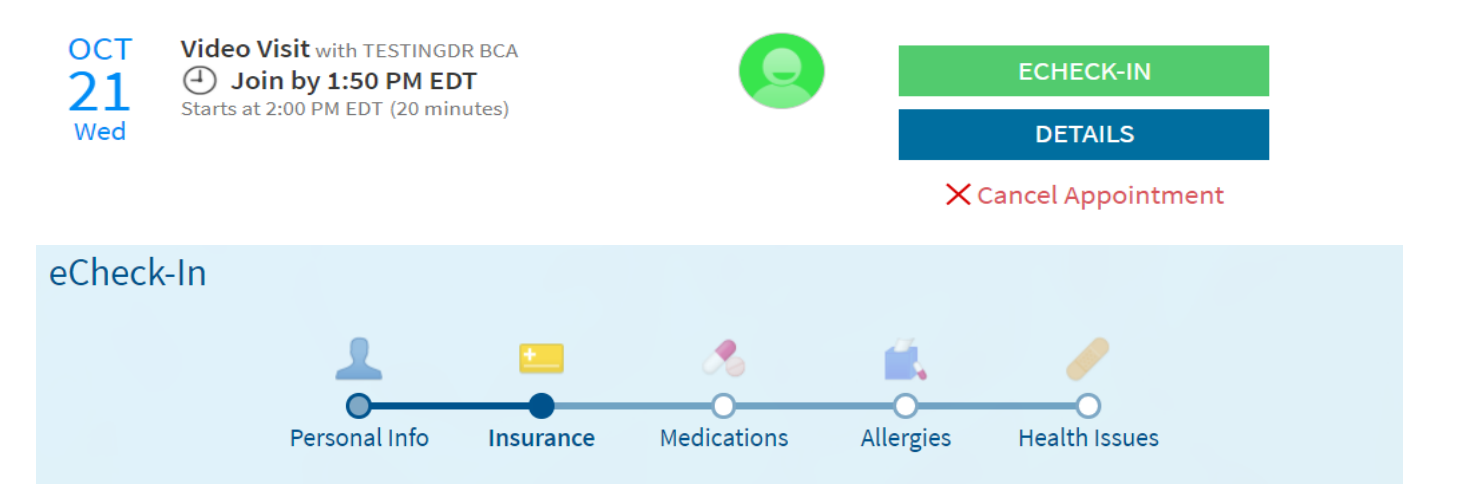

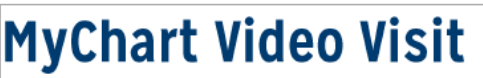

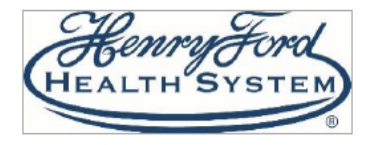

Scroll through and review each section, make any appropriate changes and put a check mark in the box to verify that the information is correct.

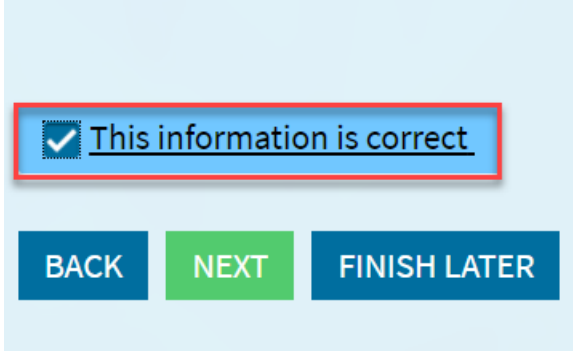

4. 10 minutes before your visit time, the "Begin Video Visit" button will appear. Click Begin Video Visit and you will be prompted to download the VidyoConnect App to your computer.

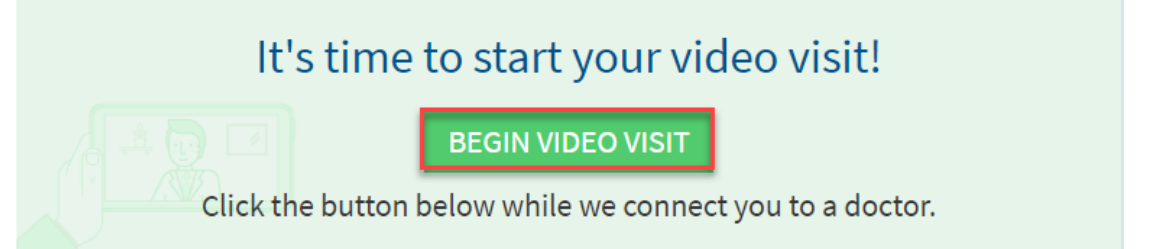

If this is your first visit using VidyoConnect App, please follow these steps below. If you have used VidyoConnect before, please jump to [step 9.](#page-5-0)

**Internet Explorer**: Follow these prompts outlined in **red**:

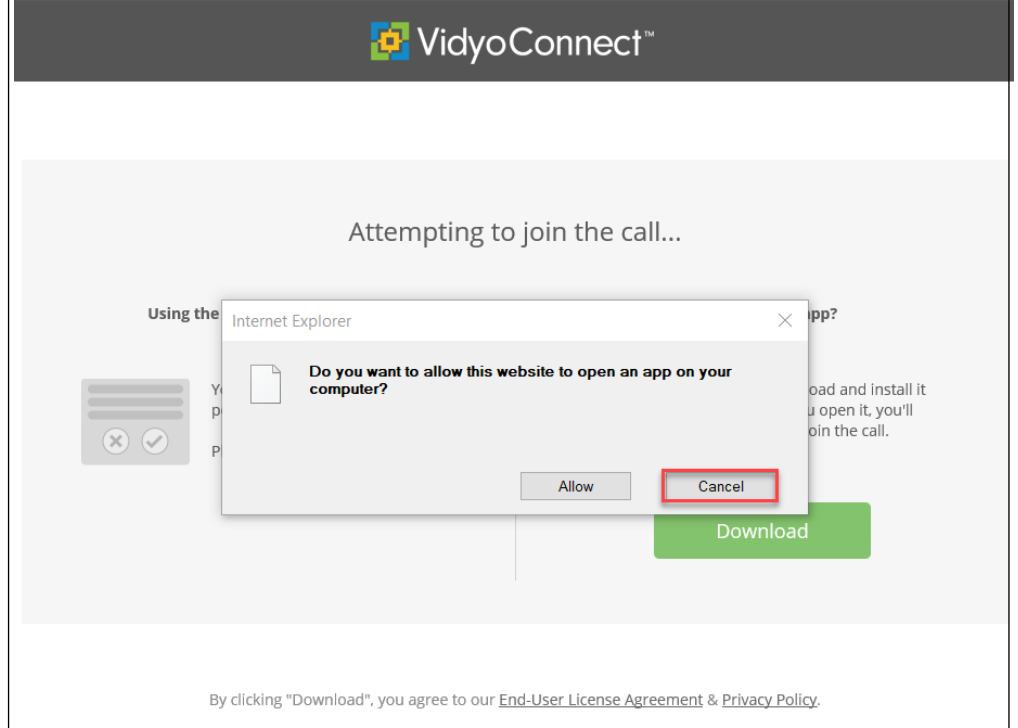

# **MyChart Video Visit**

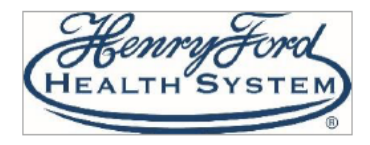

**Web Browser**

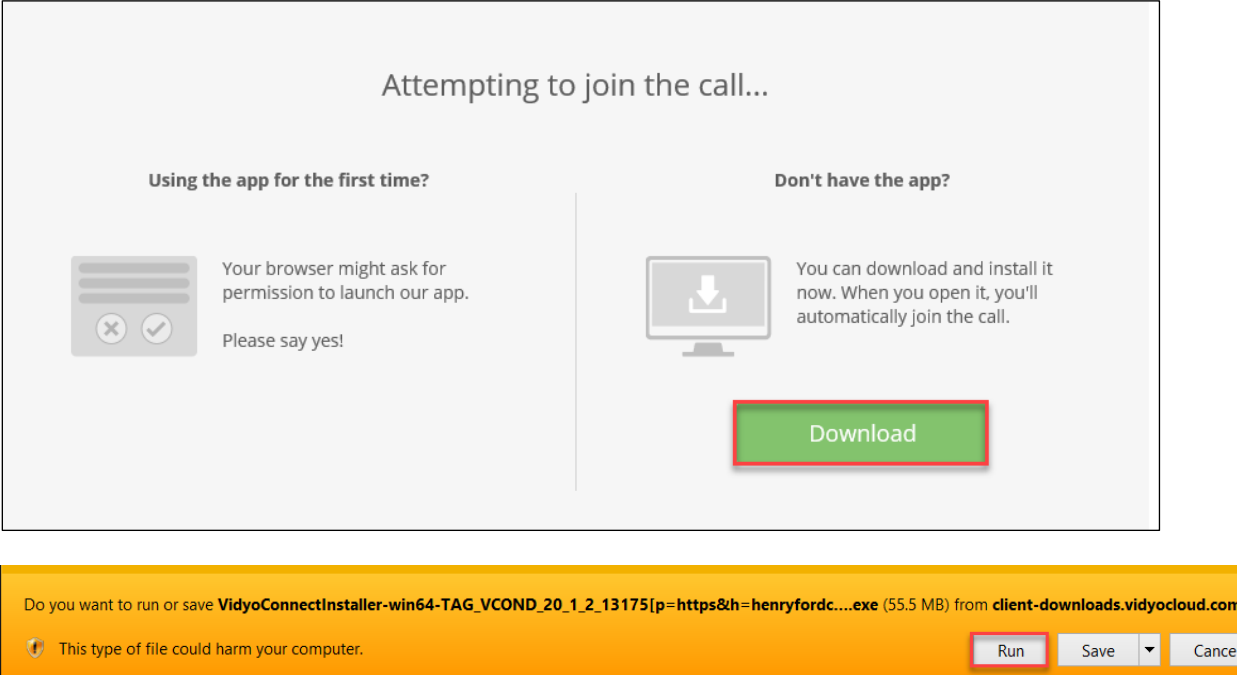

### **Google Chrome**: Follow these prompts outlined in **red:**

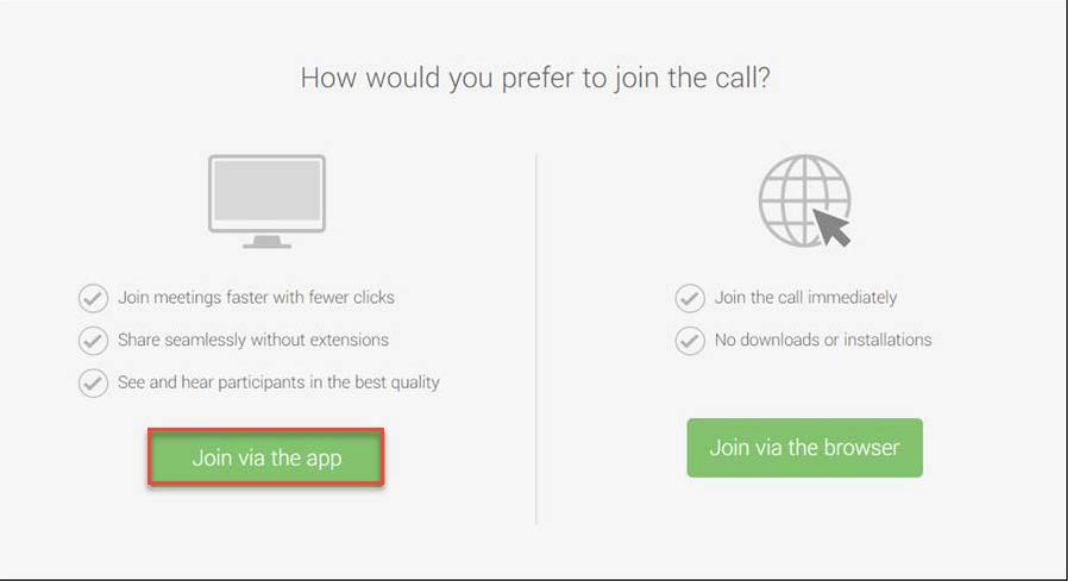

# **MyChart Video Visit**

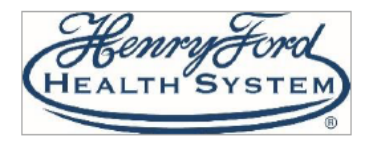

**Web Browser**

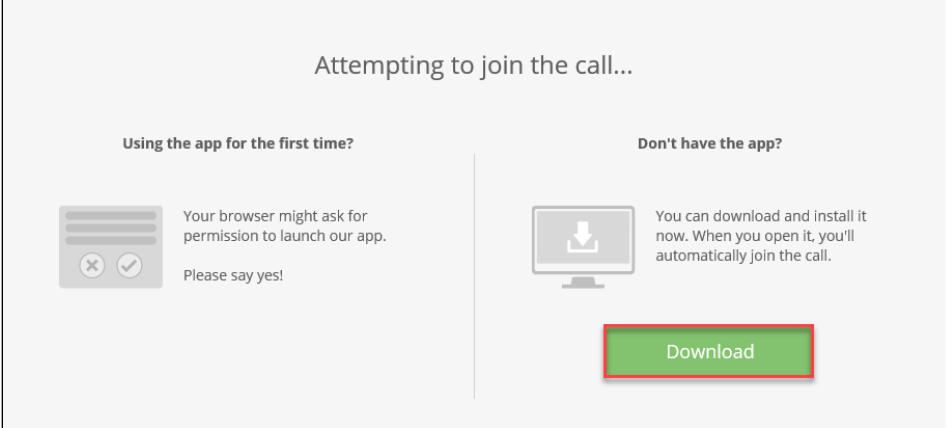

Click the box in the lower left corner to begin download, then click again once download is complete.

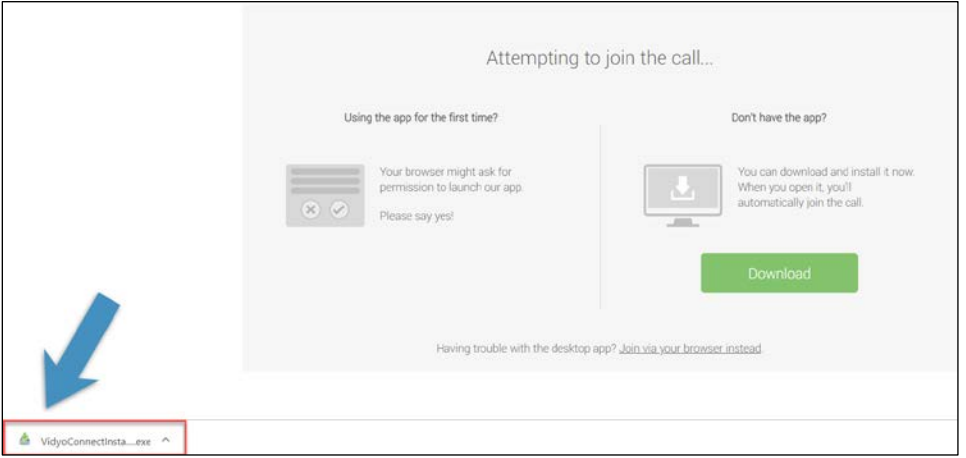

5. Agree to VidyoConnect End User License Agreement.

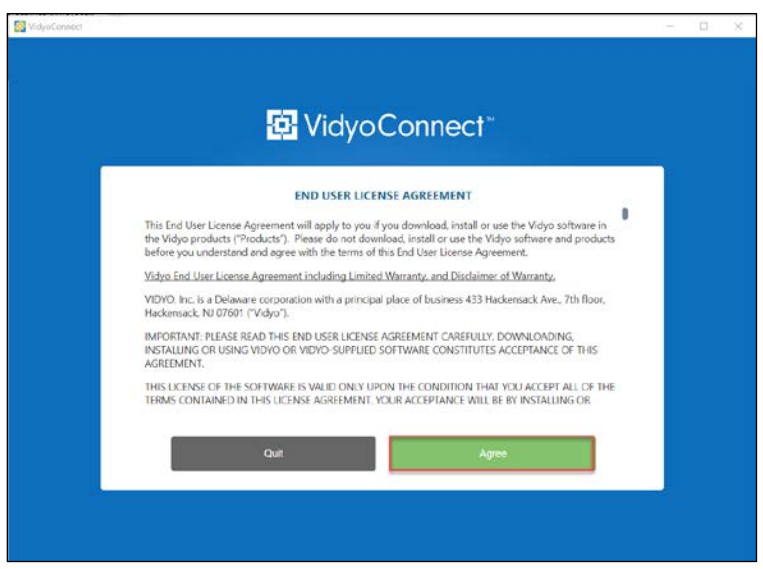

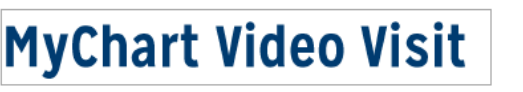

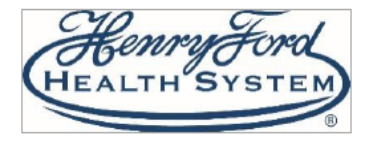

6. Click **Cancel** and close the VidyoConnect App (Do NOT enter a Portal Address).

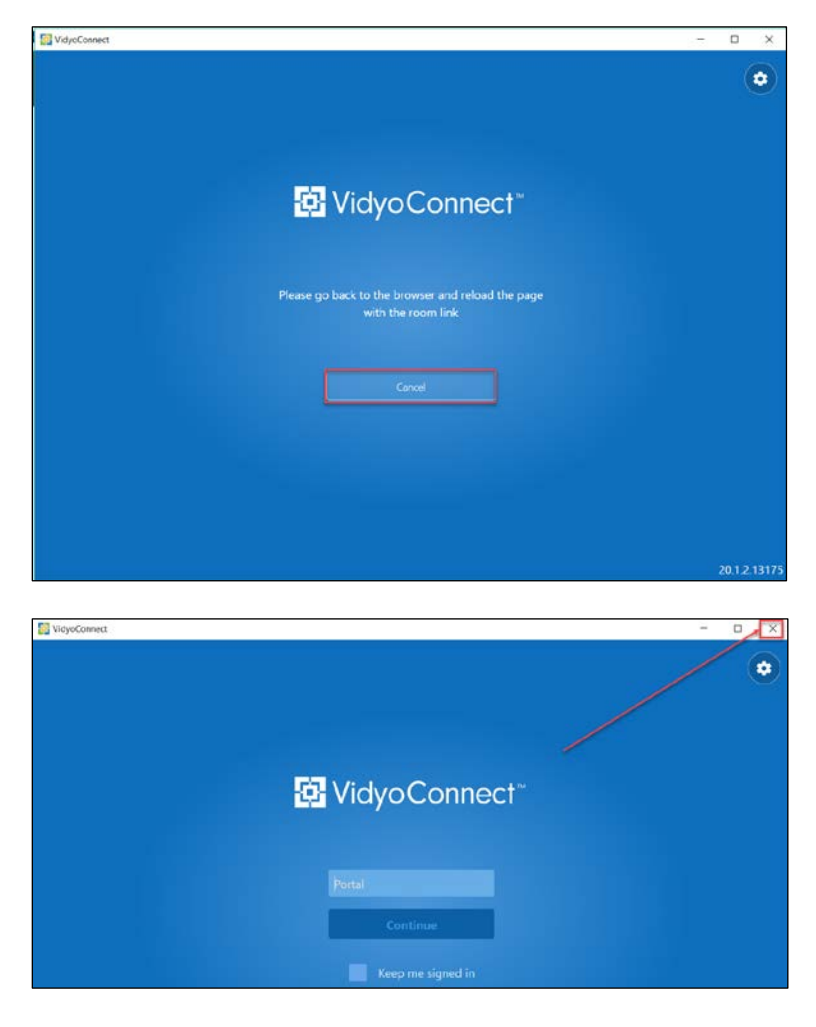

7. Click **Quit**.

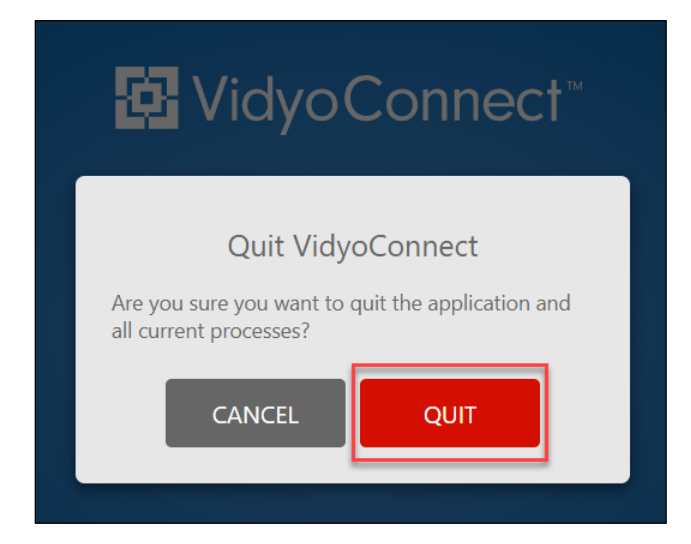

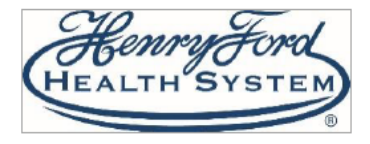

8. Close VidyoConnectApp browser window and return to MyChart.

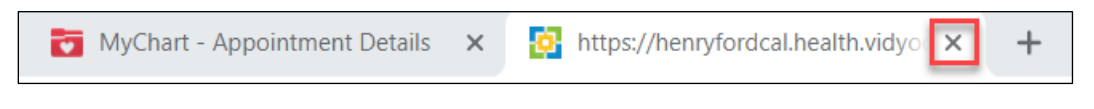

<span id="page-5-0"></span>9. Click **Begin Video Visit**.

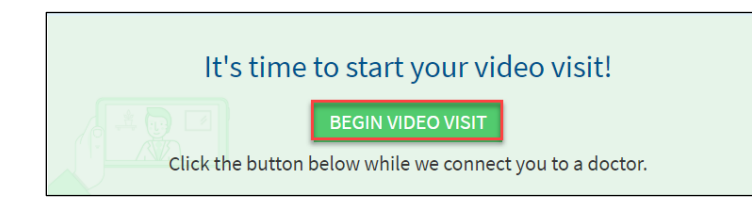

10. Click **Allow** (Internet Explorer) or **Open VidyoConnect** (Google Chrome).

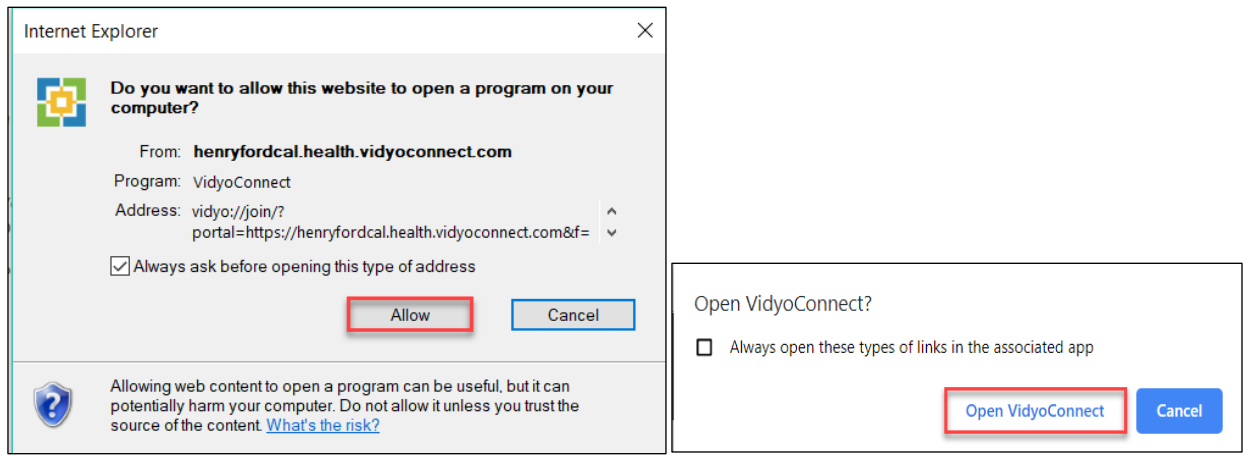

11. Agree to Vidyo User Terms & Conditions and Vidyo Privacy Policy by checking the boxes in front of each, then click **Join**.

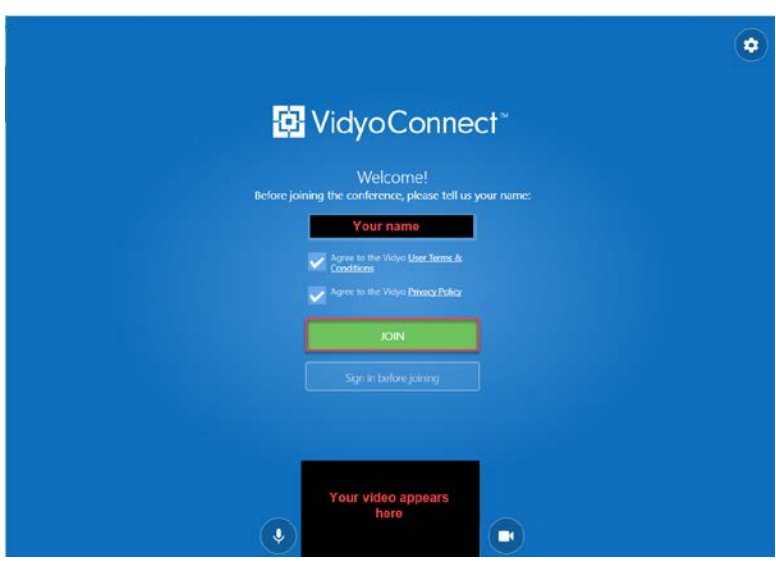

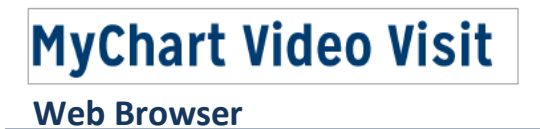

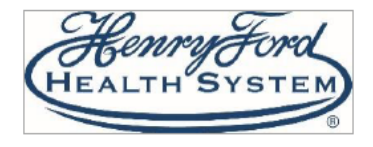

12. You will be placed in a Virtual Waiting Room until the provider connects.

13. The buttons along the bottom of the screen allow you to disconnect, adjust volume, mute, view your video, pause your video, share your screen, share a whiteboard or chat.

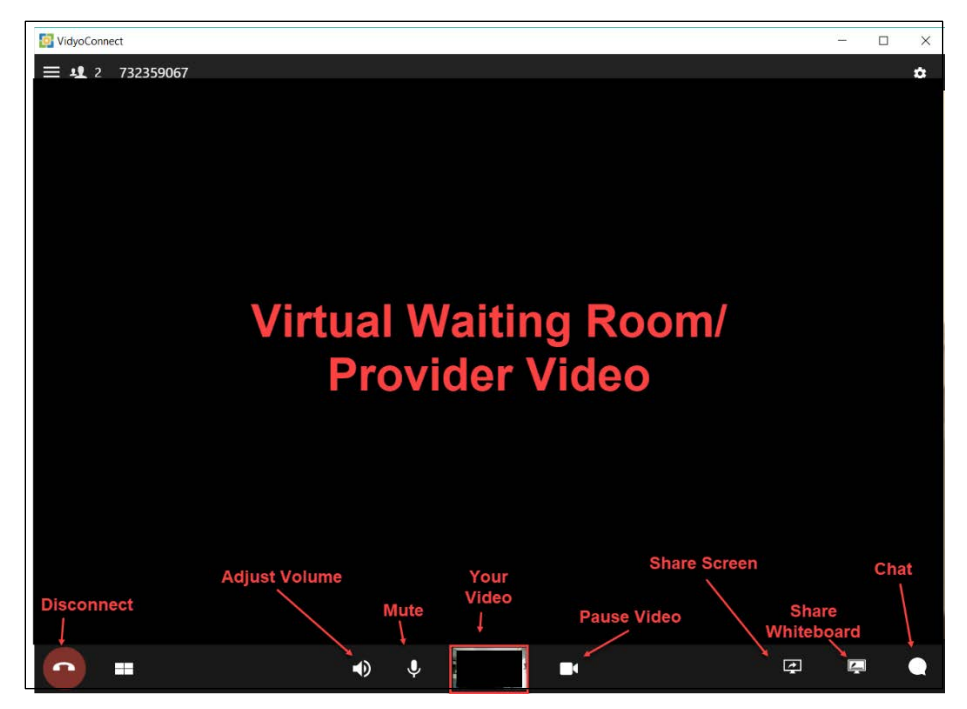

14. If you become disconnected at any time, you can reconnect to the visit by clicking **Rejoin.** Close out of VidyoConnect using the X at the top right corner when your visit is complete.

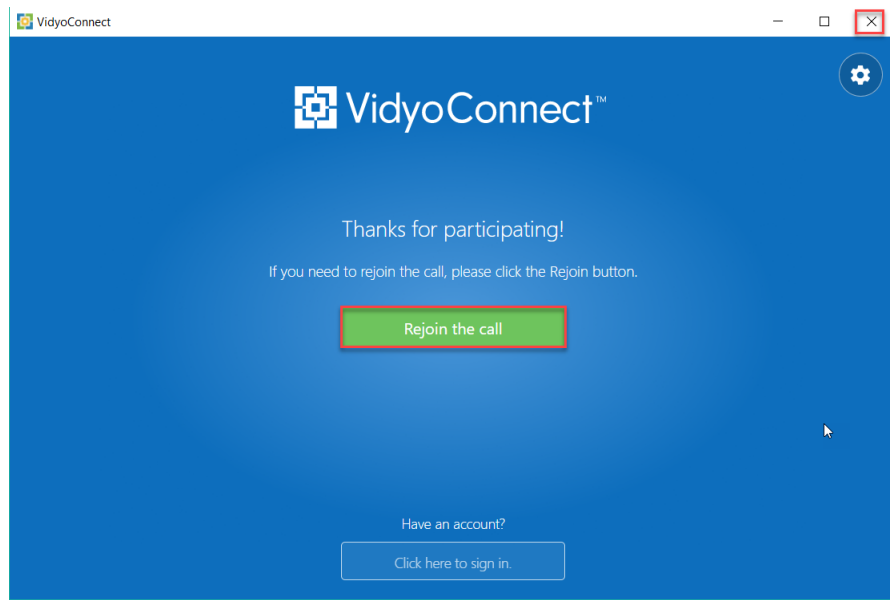

**If you need further assistance, please call 1-800-HENRYFORD and follow the prompts to speak to a MyChart Advocate.**